## **Instalare Python cu Anaconda - Windows**

1. Descarcați ultima versiune de Anaconda: <https://www.anaconda.com/distribution/#windows>

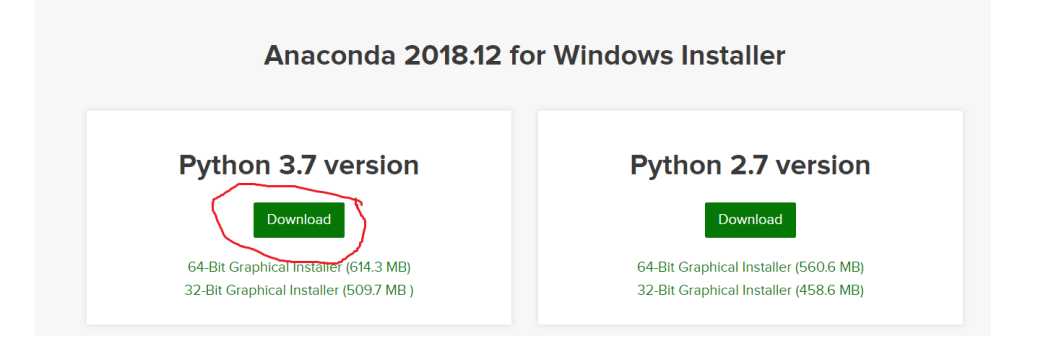

2. După instalare deschideți **anaconda prompt** și tastați 'python'

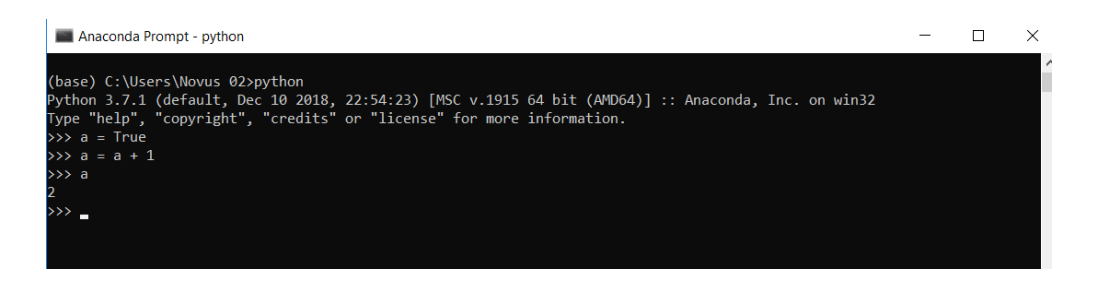

Puteți scrie cod python ca în exemplul din imaginea de mai sus, dar puteți rula cod python (fișier cu extensia .py), din **anaconda prompt** cu ajutorul instrucțiunii python nume fisier.py.

Copiați următorul cod, salvați-l într-un fișier numit test\_python.py, deschideți **anaconda prompt** (în directorul cu fișierul) și tastați python test\_python.py .

```
import sys # importarea pachetelor in python
print('my python version is {}'.format(sys.version))
s = 'Hello python!'
print(s)
```
3. **Jupyter-notebook** ne permite să rulăm cod într-un mod interactiv în Python. Pentru a porni serverul **Jupyter-notebook** tastați *jupyter-notebook* în **anaconda prompt**.

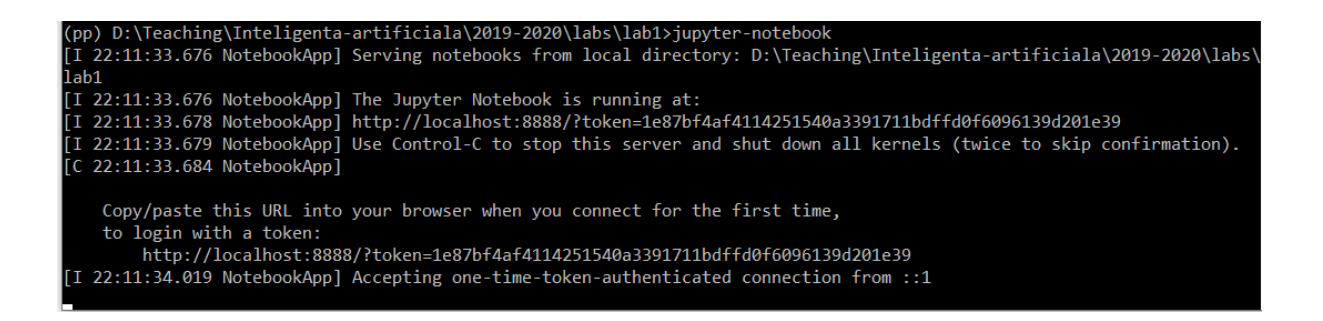

Se va deschide o pagină nouă de Google Chrome (sau Firefox în funcție de browser-ul implicit) de unde veți putea crea fișiere *ipynb*.

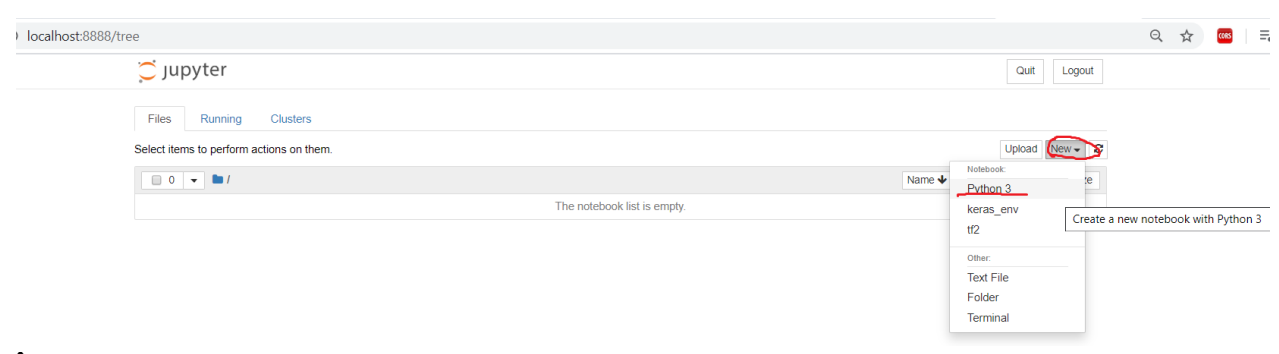

În continuare veți putea scrie și rula cod python în celulele fișierului creat. Pentru a rula o celulă folosiți butonul "Run", pentru a adăuga o nouă celulă folosiți butonul "+".

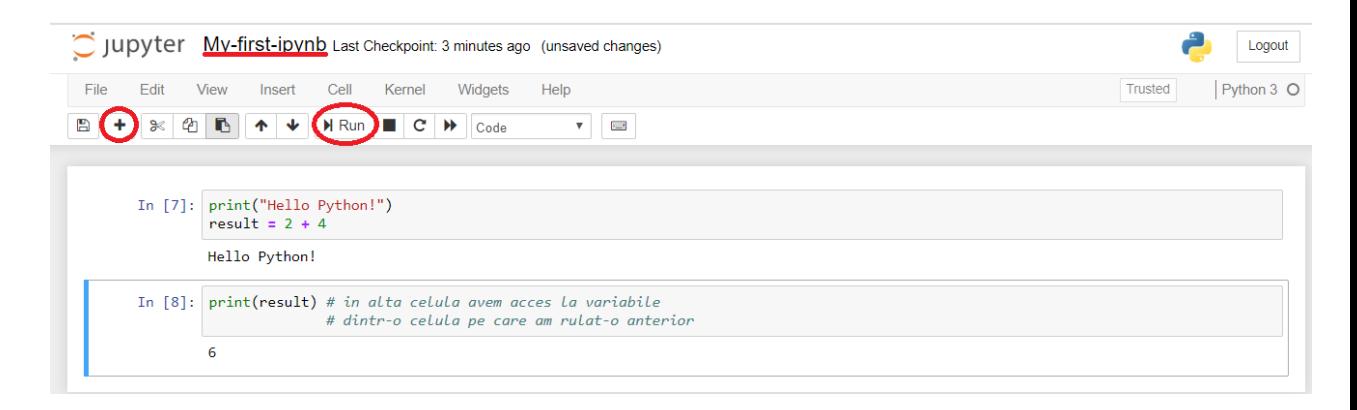

4. Pachetul Anaconda vine cu librării preinstalate (numpy, ski-learn, jupyternotebook, etc.)